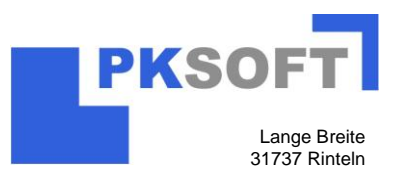

# **I. Inventur starten**

Klicken Sie im Menü Firmen-Stammdaten auf den Eintrag "Inventur", wie unten zu sehen.

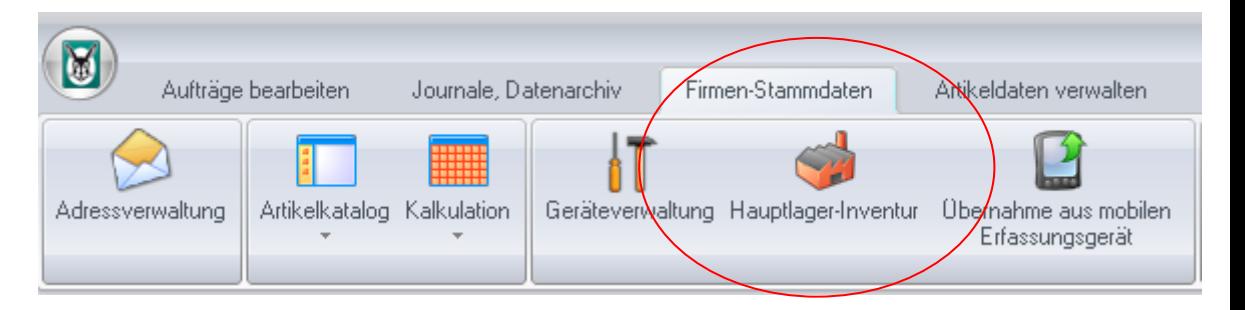

Der Programmteil "Inventur-Verwaltung/Erfassung" startet.

## **II. Lager anlegen**

Klicken Sie auf der Lagerleiste, im grauen Bereich(1) , mit der rechten Maustaste. Die

Auswahl Meues Lager anlegen erscheint. Klicken Sie diese Auswahl mit der linken Maustaste an. In dem Dialog Neuanlage Lager geben Sie den Lagernamen ein und bestätigen mit "OK". Das neue Lager ist angelegt.

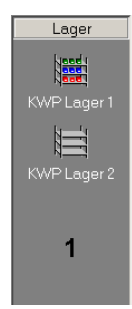

Ausgewählte Lager werden **mit** bunten Schütten angezeigt!

Nicht ausgewählte Lager werden **ohne** Schütten angezeigt!

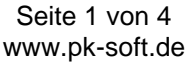

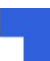

### **Inventur mit Vaillant winSOFT**

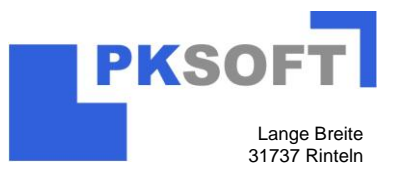

#### **III. Lagerorte anlegen**

Klicken Sie auf der Lagerortleiste, im weißen Bereich**(1)**, mit der rechten Maustaste. Das Kontextmenü zu den Lagerorten erscheint:

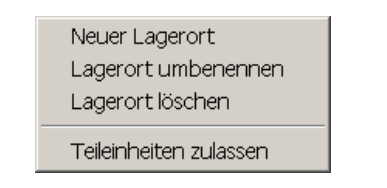

Klicken Sie auf "Neuer Lagerort". In dem Dialog "Neuanlage Lagerort" geben Sie den Lagerortnamen ein und bestätigen mit "OK".

Der neue Lagerort ist angelegt.

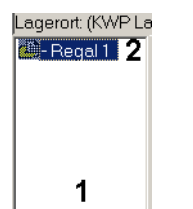

Der Neue Lagerort wird auf der Lagerortleiste**(2)** angezeigt.

### **IV. Inventurartikel anlegen**

Klicken Sie auf der Schalterleiste auf den Schalter durchtelkatalog Artikelkatalog öffnet sich. Wählen Sie den Artikel aus dem Katalog, den Sie verknüpfen wollen und betätigen danach den Schalter Übernahme. Sie gelangen in den Dialog zur Neuanlage/Verknüpfung eines Lagerartikels:

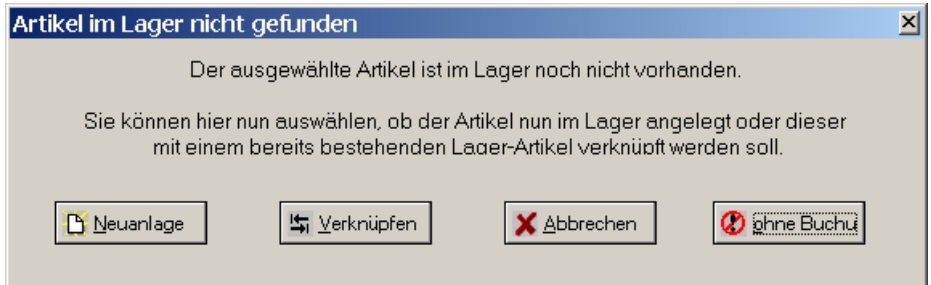

Hier klicken Sie auf den Schalter "Neuanlage"

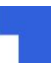

#### **Inventur mit Vaillant winSOFT**

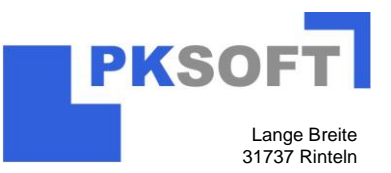

Sie gelangen in das Menü "Neuanlage Lagerartikel":

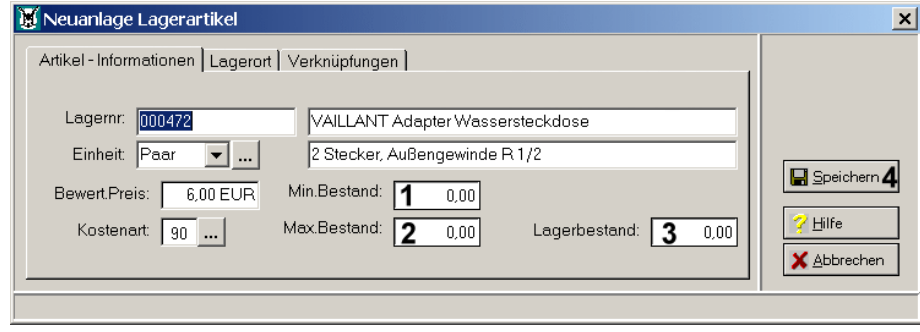

Jetzt können Sie einen Min.- / Max. Bestand(1 und 2) und den Lagerbestand(3) eingeben. Schließen Sie das Menü mit "Speichern"(4) ab. Der neue Inventurartikel ist im vorher ausgewählten Lagerort angelegt. Achtung! hatten Sie vergessen vorher den richtigen Lagerort zu wählen, können Sie jetzt auf die Registerkarte "Lagerort" wechseln und den Lagerort hier noch bestimmen.

#### **V. Inventurerfassung**

Falls Sie bereits eine Inventur (z.B. im Vorjahr) erstellt haben, klicken Sie auf der

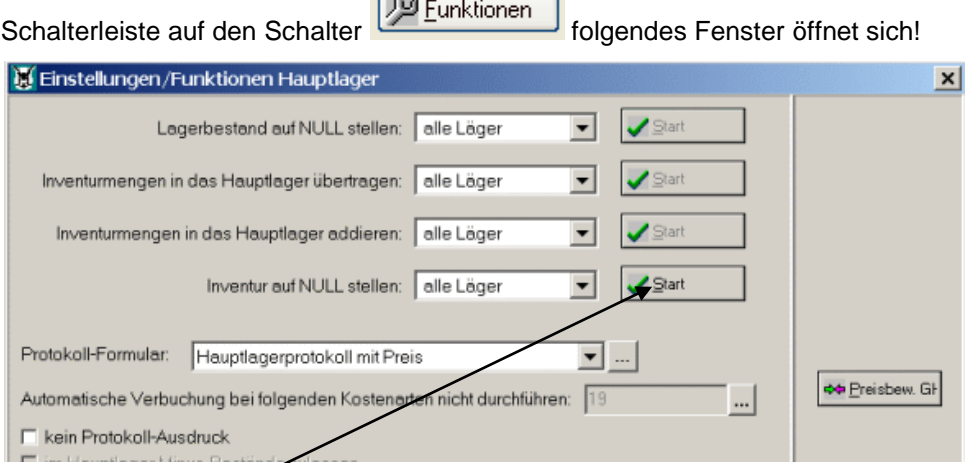

Klicken Sie auf Start, um die Inventurmengen auf Null zu setzen.

Drucken Sie wenn gewünscht eine Inventur-Zählliste aus (*Siehe Inventurliste drucken V*). Suchen Sie den gewünschten Artikel. Geben Sie im Feld Inventur, wie unten zu sehen die Zählmenge ein. Klicken Sie anschließend auf "Speichern" und die Inventurmenge wird übernommen.

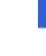

### **Inventur mit Vaillant winSOFT**

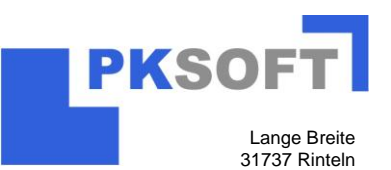

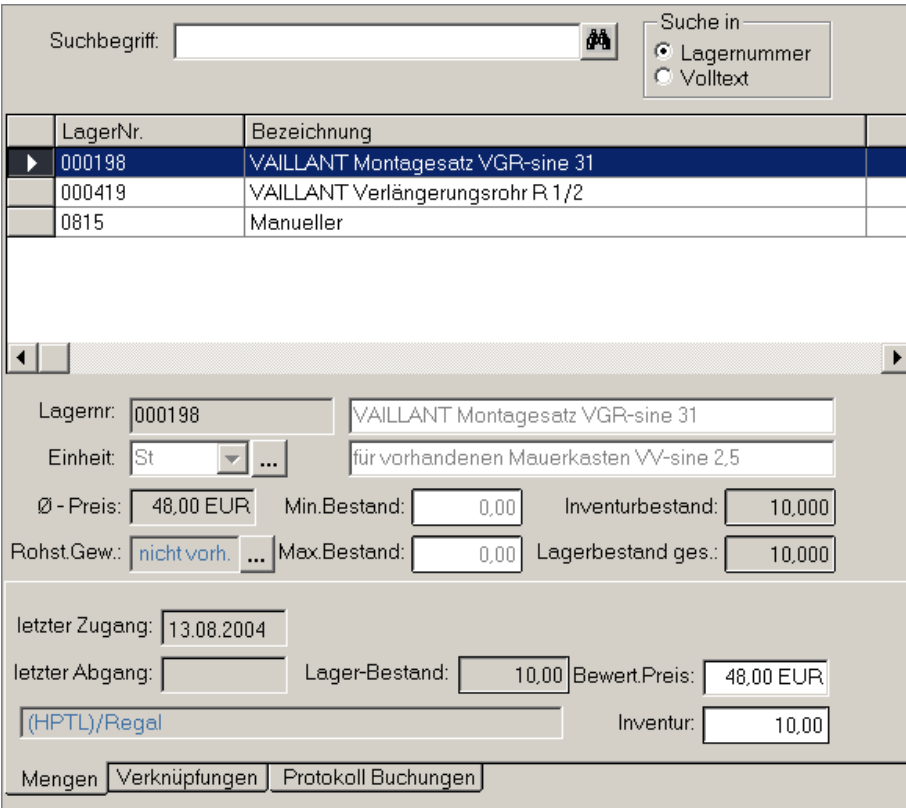

## **VI. Inventurliste drucken**

Klicken Sie auf den Schalter Drucken und Sie erhalten folgenden Dialog:

![](_page_3_Picture_62.jpeg)

Wählen Sie die gewünschten Lager und Lagerorte aus, ggf. schränken Sie den Ausdruck nach Kostenarten, oder Artikel ein. **Geben Sie dann den Bewertungsfaktor für die Inventurbewertung ein** (Standard ist 1,0 alle Artikel werden mit dem Faktor 1, also Lagerwert, bewertet). Starten Sie den Ausdruck mit dem Schalter "Listen".

![](_page_3_Figure_8.jpeg)

![](_page_3_Picture_9.jpeg)